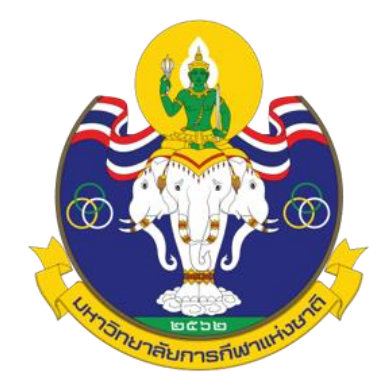

# **คู่มือการใช้งานจดหมายอิเล็กทรอนิกส์ ของมหาวิทยาลัยการกีฬาแห่งชาติ**

**กองนโยบายและแผน มหาวิทยาลัยการกีฬาแห่งชาติ**

### **ค าน า**

ตามประกาศคณะกรรมการธุรกรรมทางอิเล็กทรอนิกส์ เรื่องแนวนโยบายและแนวปฏิบัติในการรักษา ความมั่นคงปลอดภัยด้านสารสนเทศของหน่วยงานของรัฐ พ.ศ.๒๕๕๓ ข้อ ๙ ให้มีการควบคุมการเข้าถึงเครือข่าย (network access control) เพื่อป้องกันการเข้าถึงบริการทางเครือข่ายโดยไม่ได้รับอนุญาตและการใช้งานบริการ เครือข่ายต้องกำหนดให้ผู้ใช้งานสามารถเข้าถึงระบบสารสนเทศได้แต่เพียงบริการที่ได้รับอนุญาตให้เข้าถึงเท่านั้นจึง จ าเป็นต้องมีการอนุญาตและสร้างบัญชีผู้ใช้งานระบบอินเตอร์เน็ตของมหาวิทยาลัยการกีฬาแห่งชาติ อีกทั้งยังเป็น การระบุตัวตนของผู้ใช้งานในเครือข่ายของมหาวิทยาลัยการกีฬาแห่งชาติด้วย

> กองนโยบายและแผน มหาวิทยาลัยการกีฬาแห่งชาติ

# สารบัญ

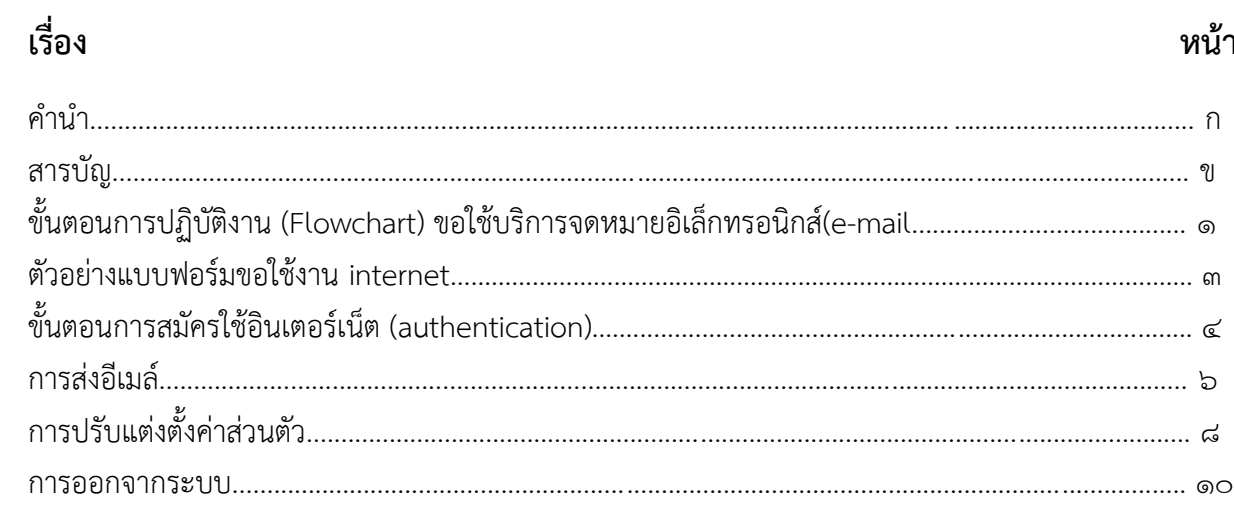

# ห*้*า

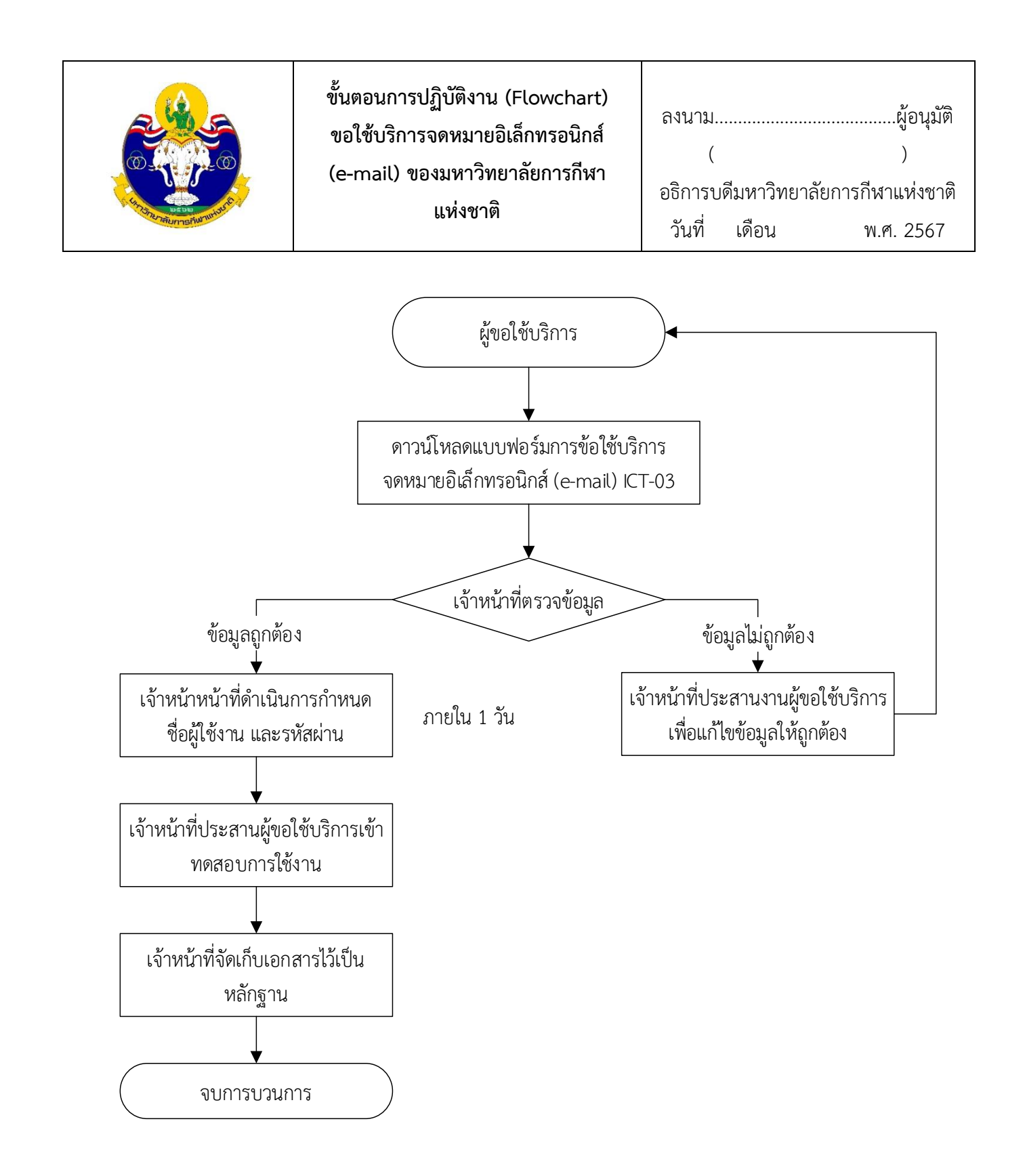

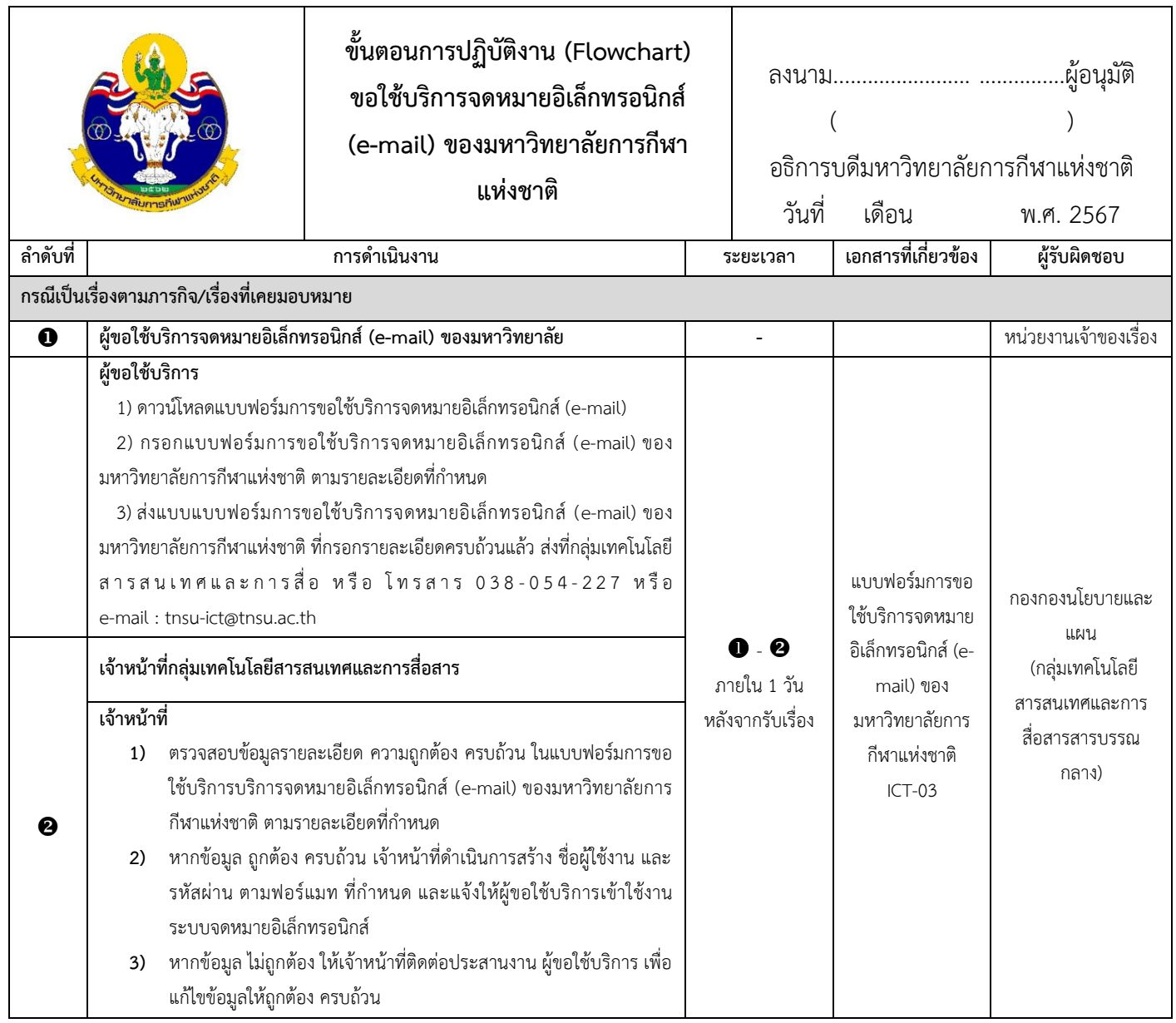

**ค่าธรรมเนียม** ไม่เสียค่าธรรมเนียม

# **ตัวอย่างแบบฟอร์มขอใช้งาน internet**

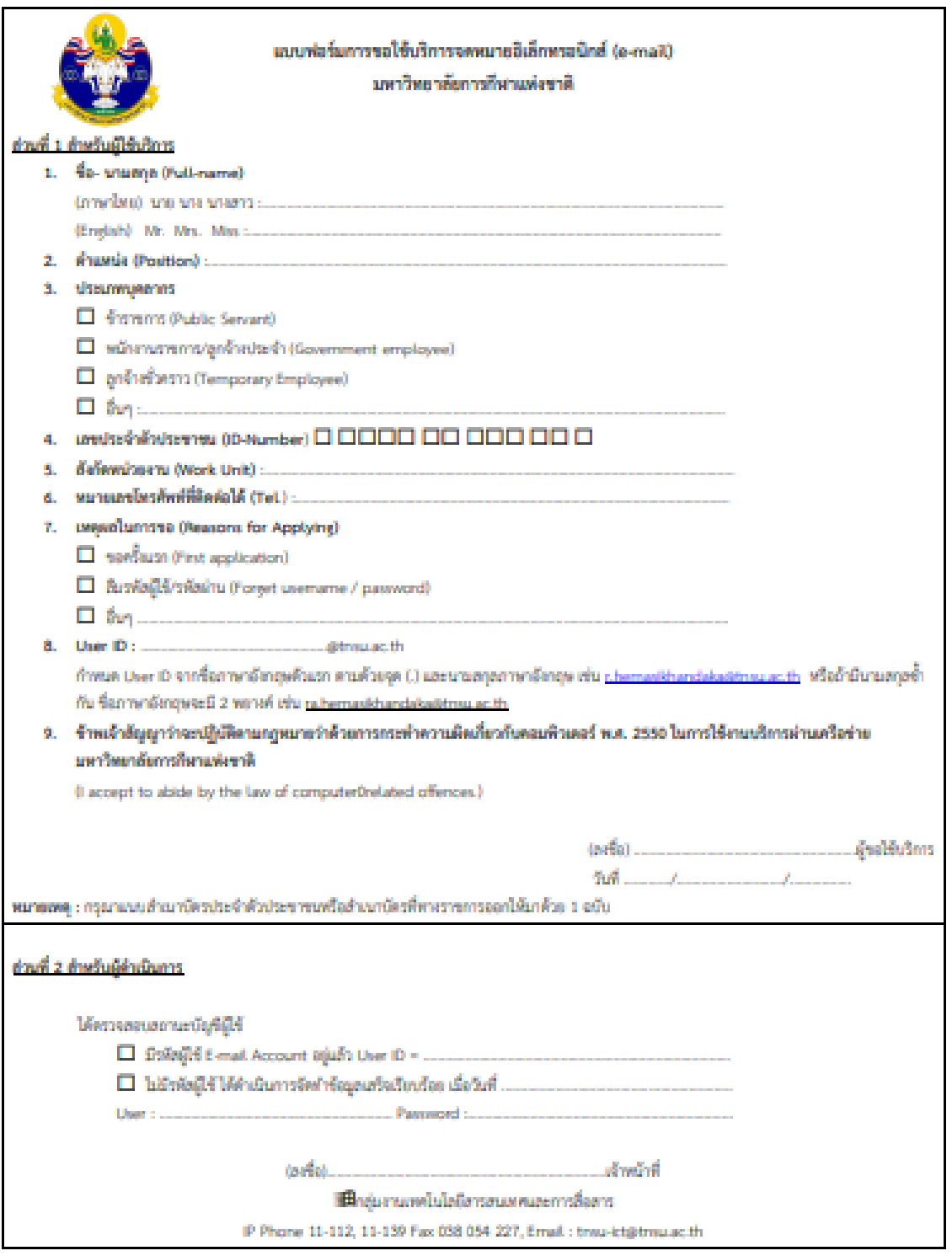

ICT-03

### **คู่มือการใช้งานจดหมายอิเลคทรอนิคส์ของมหาวทิ ยาลัยการกีฬาแห่งชาติ**

1. การเข้าใช้งาน ให้เปิด web browser และพิมพ์ URL [http://webmail.tnsu.ac.th](http://webmail.tnsu.ac.th/) หรือเข้าจากหน้าเว็บของ มหาวิทยาลัยการกีฬาแห่งชาติดังรูป

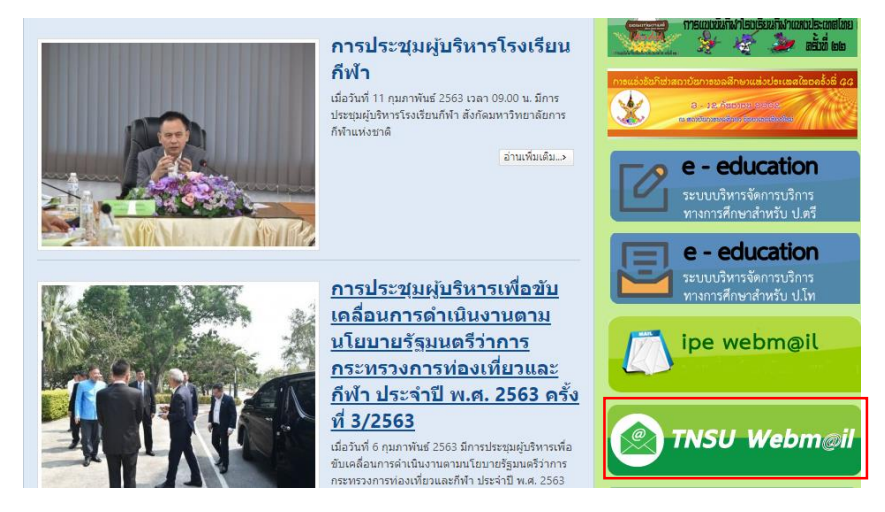

2. จากนั้นจะเข้าสู่หน้าจอให้กรอก user , password ดังรูป

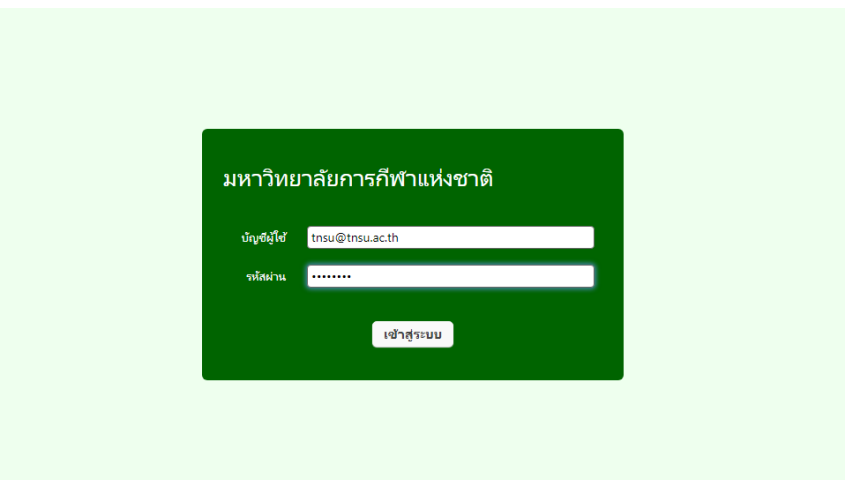

3. เมื่อเข้าสู่ระบบเรียบร้อย จะเข้าสู่หน้าจอของ Web Mail ดังรูป

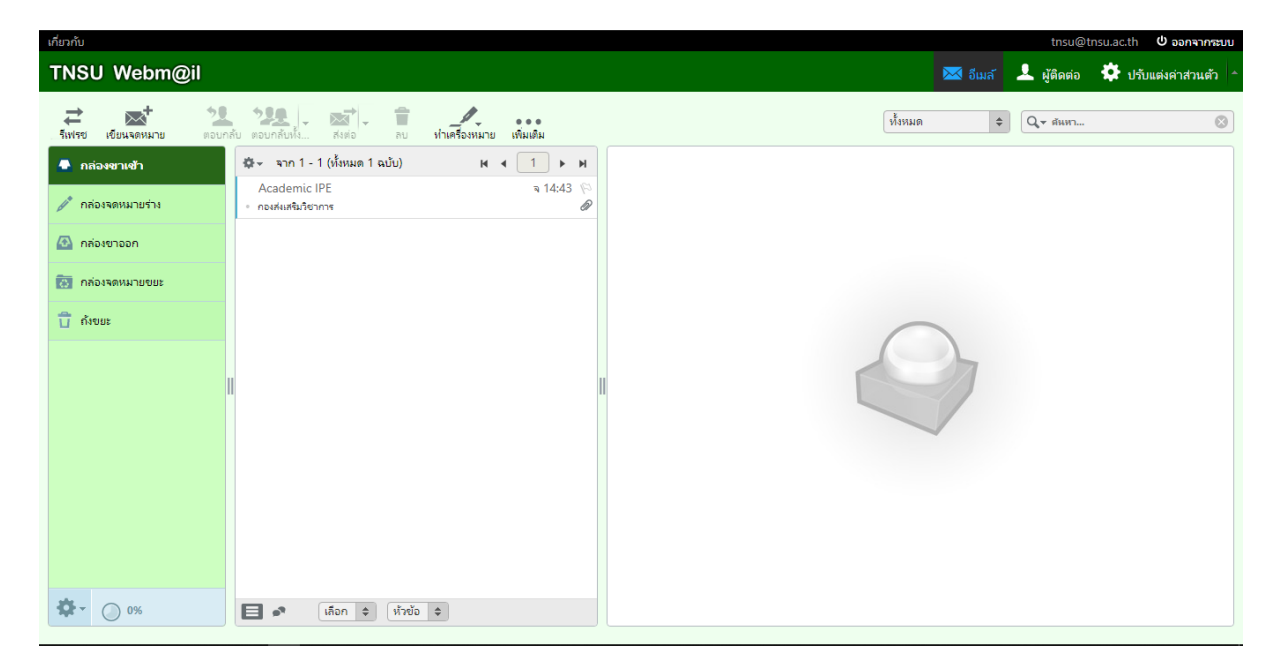

#### **การส่ง E-mail**

# 1. คลิกที่ เขียนจดหมาย ดังรูป

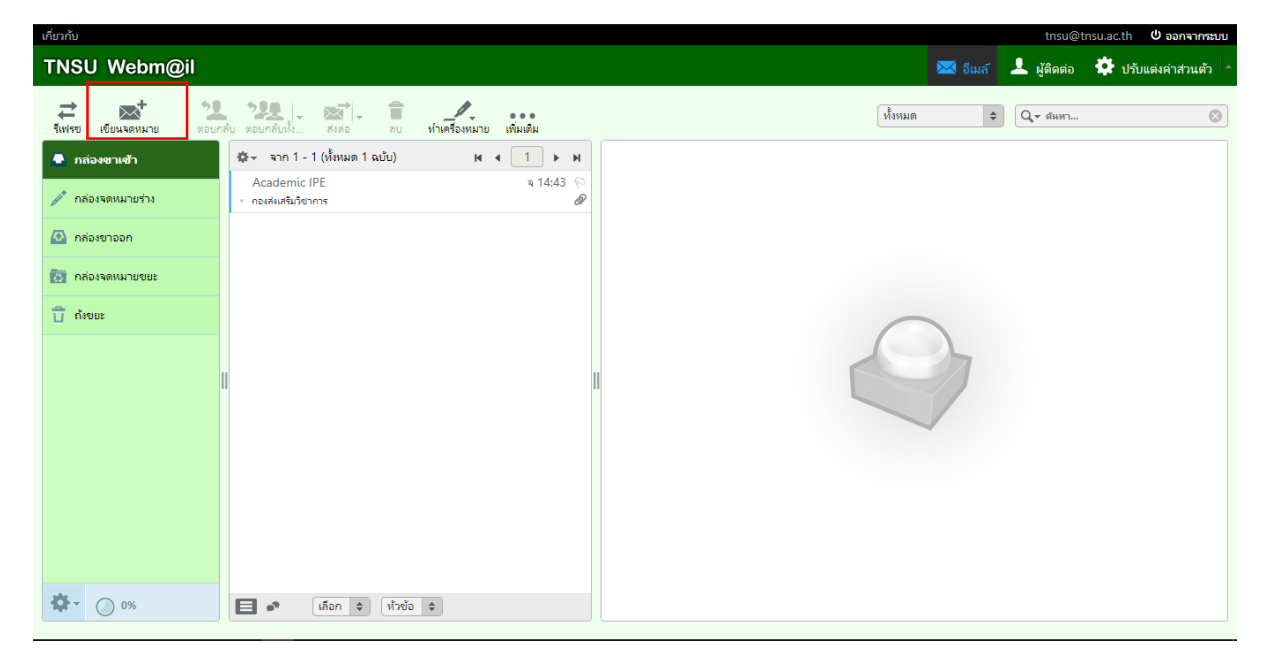

2. จะมีหน้าต่างใหม่ ให้ระบุรายละเอียดให้เรียบร้อย ดังรูป

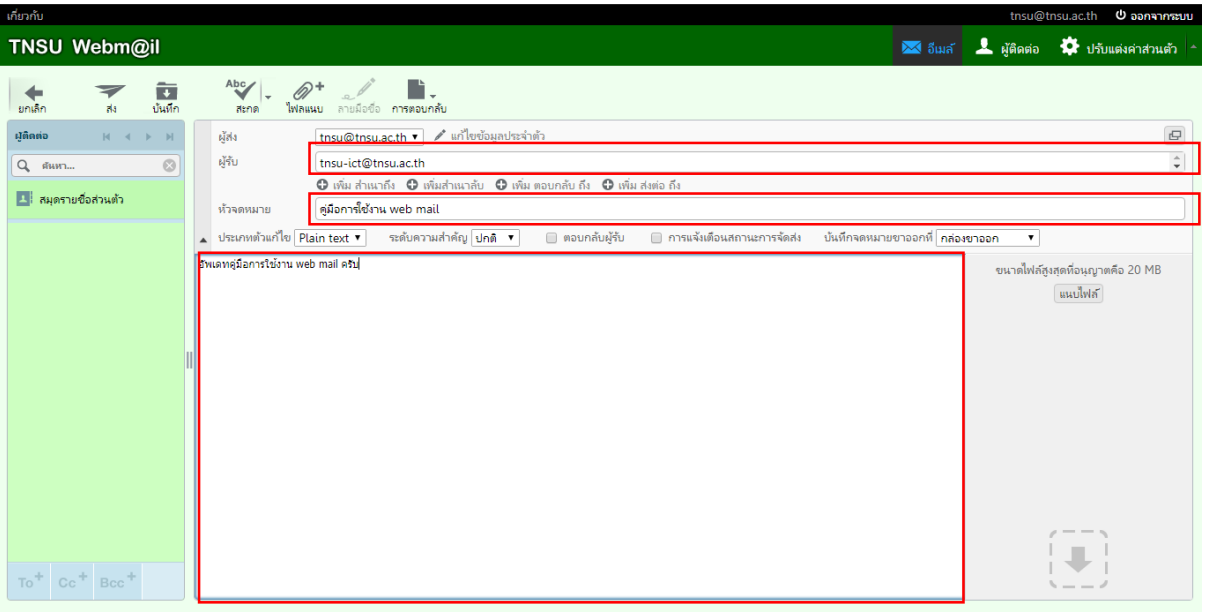

้ 3. หากมีเอกสาร หรือไฟล์ต่างๆ สามารถกดปุ่มไฟล์แนบด้านบน หรือแนบไฟล์ทางด้านข้างได้เลย ดังรูป

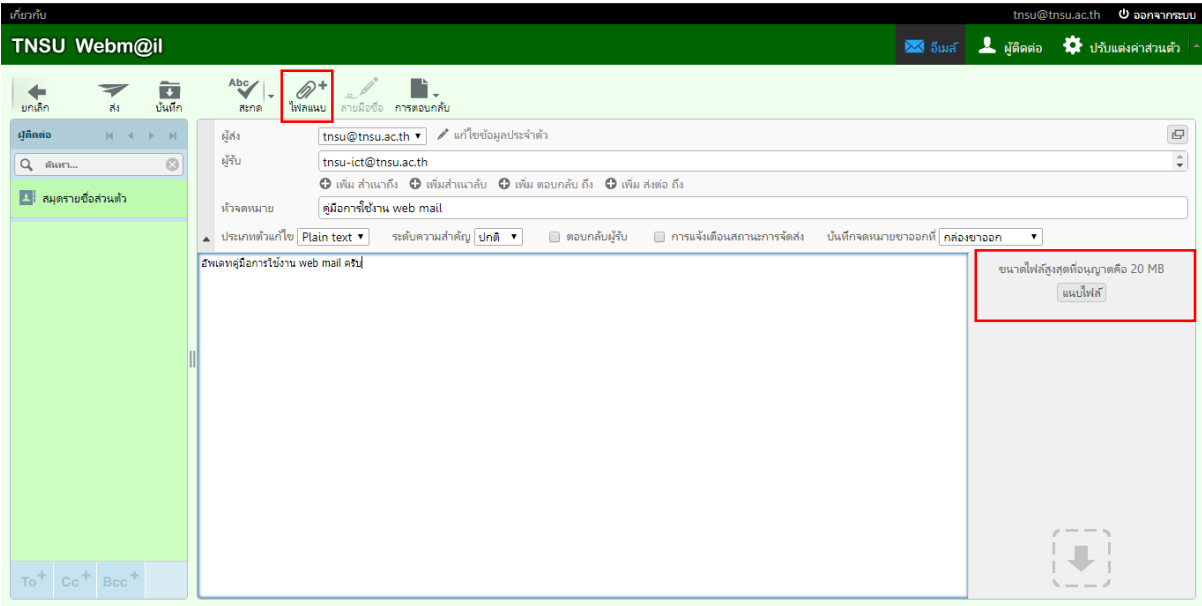

4.จากนั้นจะมีหน้าต่างแสดงขึ้นมาให้เลือกไฟล์ที่เราต้องการส่ง เมื่อเสร็จแล้วจะแสดงผล ดังรูป

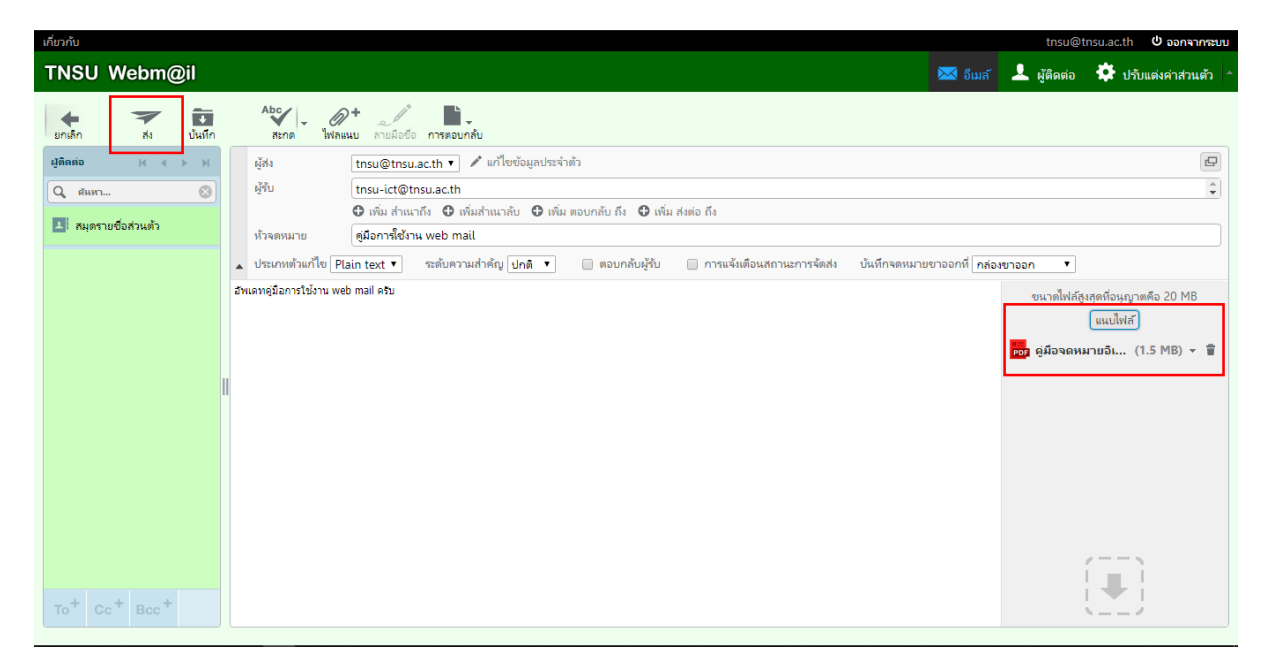

5**.** เมื่อเสร็จเรียบร้อยแล้วสามารถกดส่งได้เลย หรือหากยังไม่ต้องการส่ง ให้กดไปที่ บันทึกเพื่อส่งในภายหลังได้หรือหาก ไม่ต้องการที่จะส่งแล้วสามารถกดยกเลิกได้เลย

### **เมื่อได้รับ E-mail**

1. สามารถกดที่เมล์เพื่อแสดง รายละเอียดต่างๆ ของเมล์ถ้ามีไฟล์ให้ดาวน์โหลดก็สามารถกด ดาวน์โหลดไฟล์ได้เลย

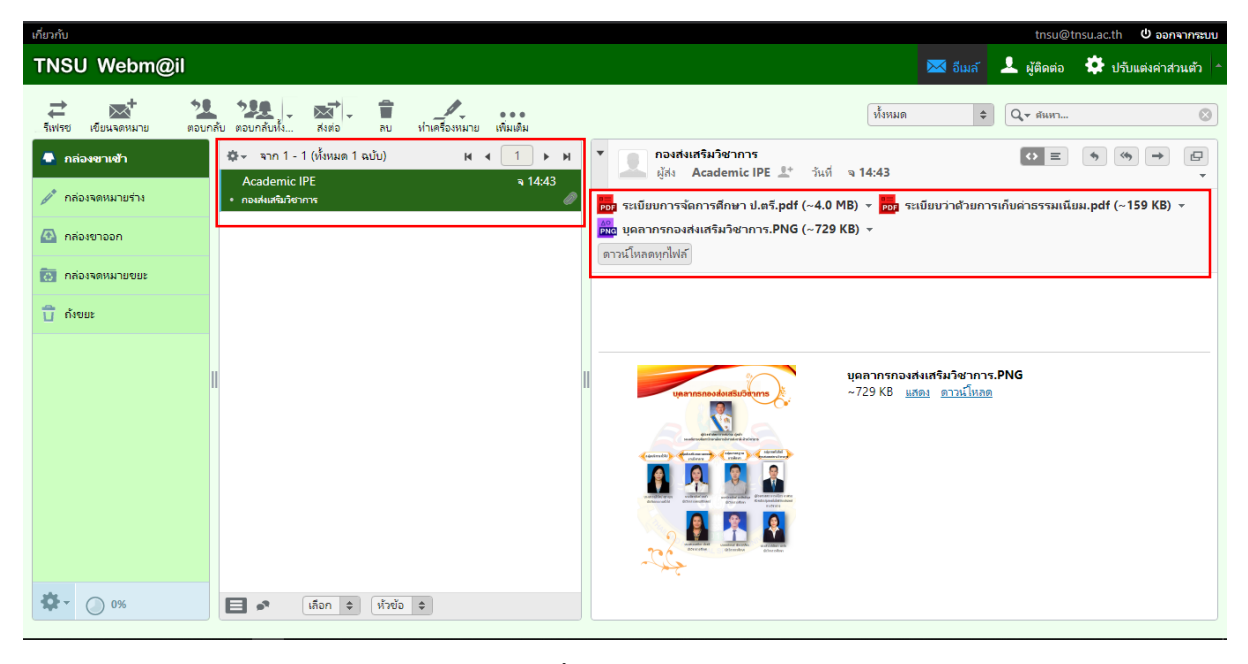

2. ถ้าหากต้องการส่งต่อให้ผู้อื่น ให้กดที่ปุ่มส่งต่อ จากนั้นให้ระบุ E-mail ของผู้ที่ต้องการส่งให้ แล้วกดส่ง

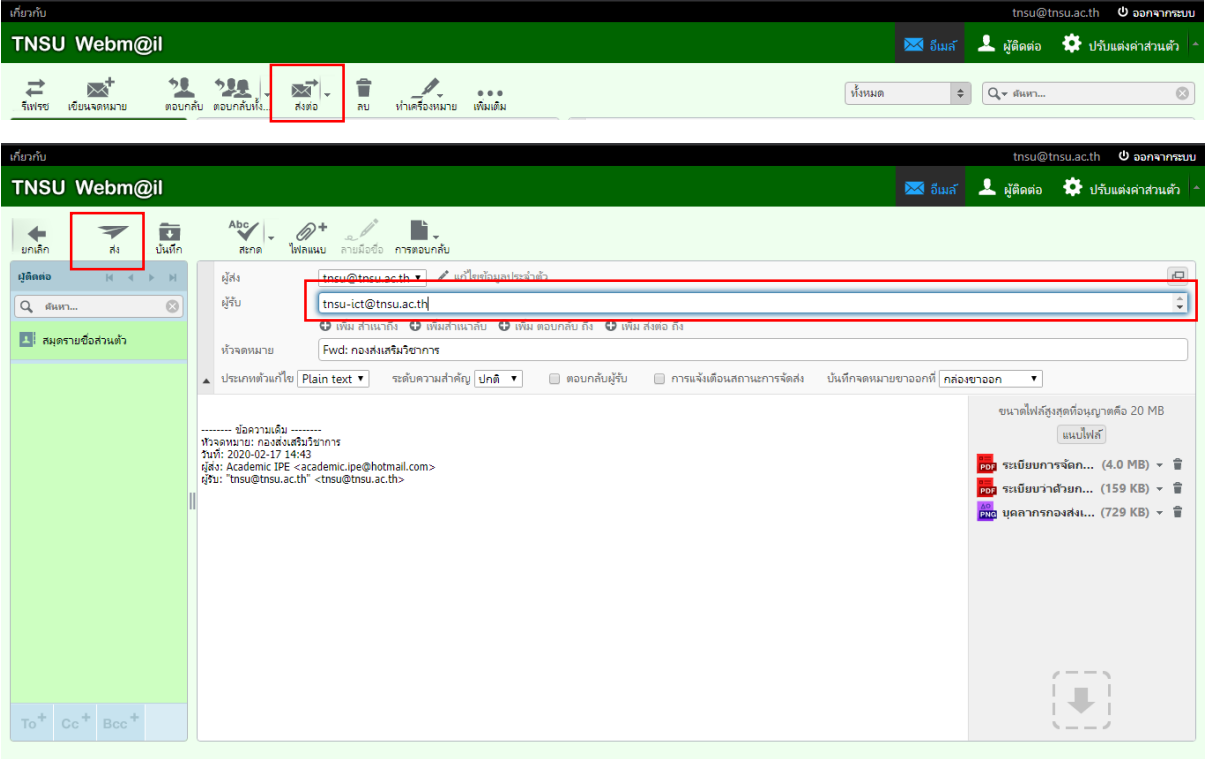

# **การปรับแต่งตั้งค่าส่วนตัว**

**1.** สามารถกด ที่ปรับแต่งค่าส่วนตัว ดังรูป

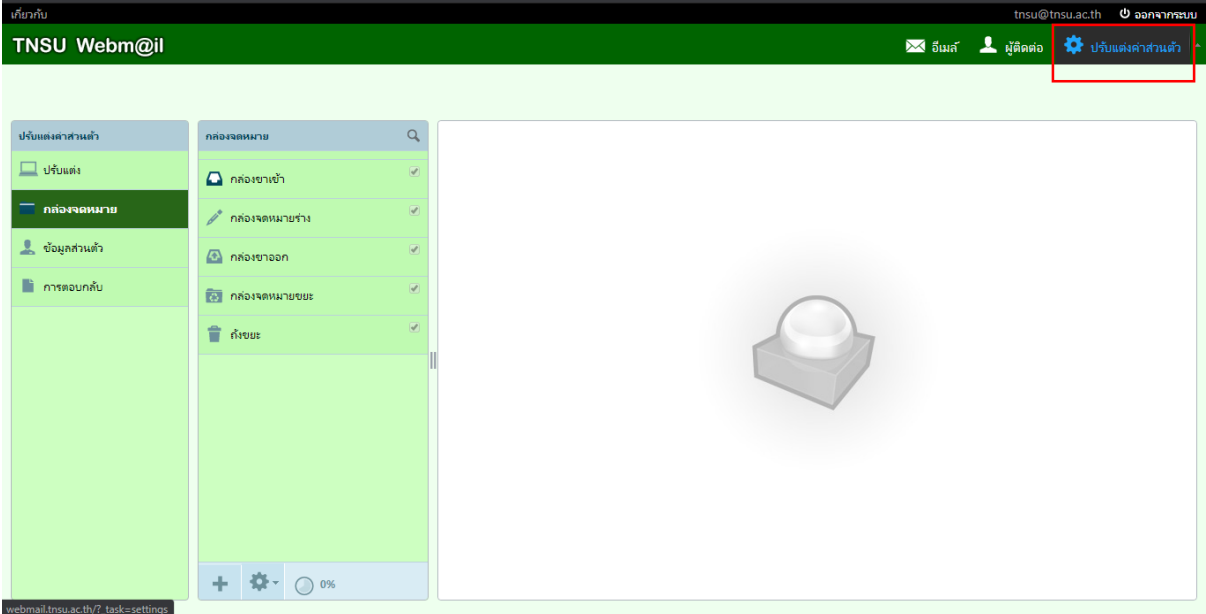

2. จากนั้นสามารถเลือกปรับแต่งได้ตามต้องการ

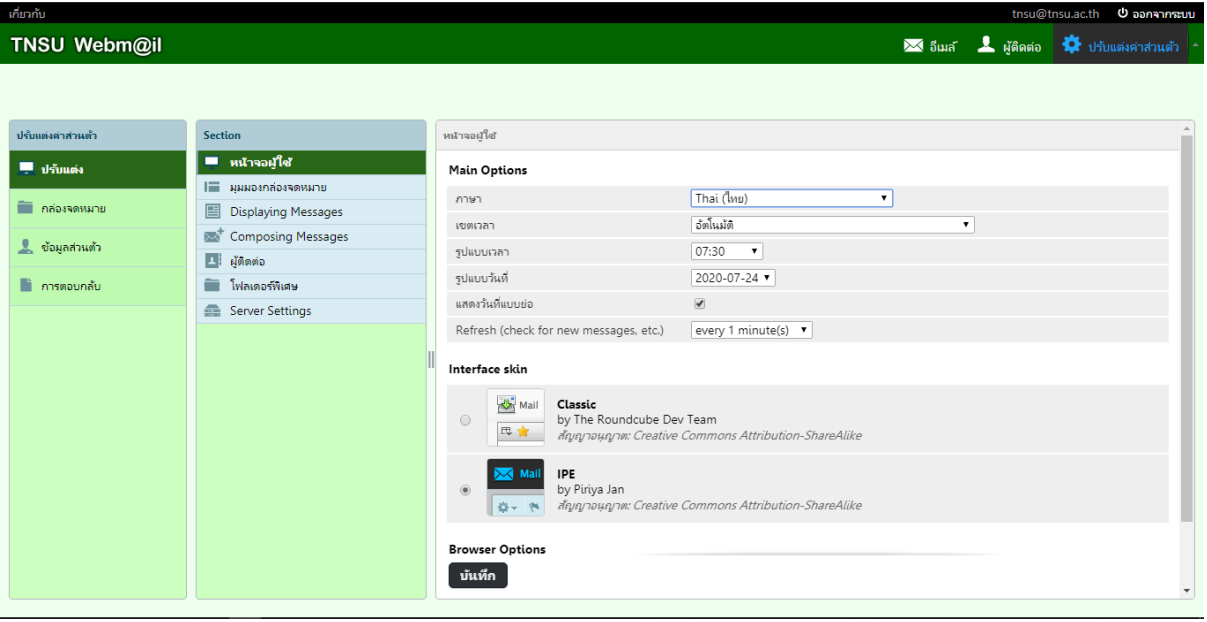

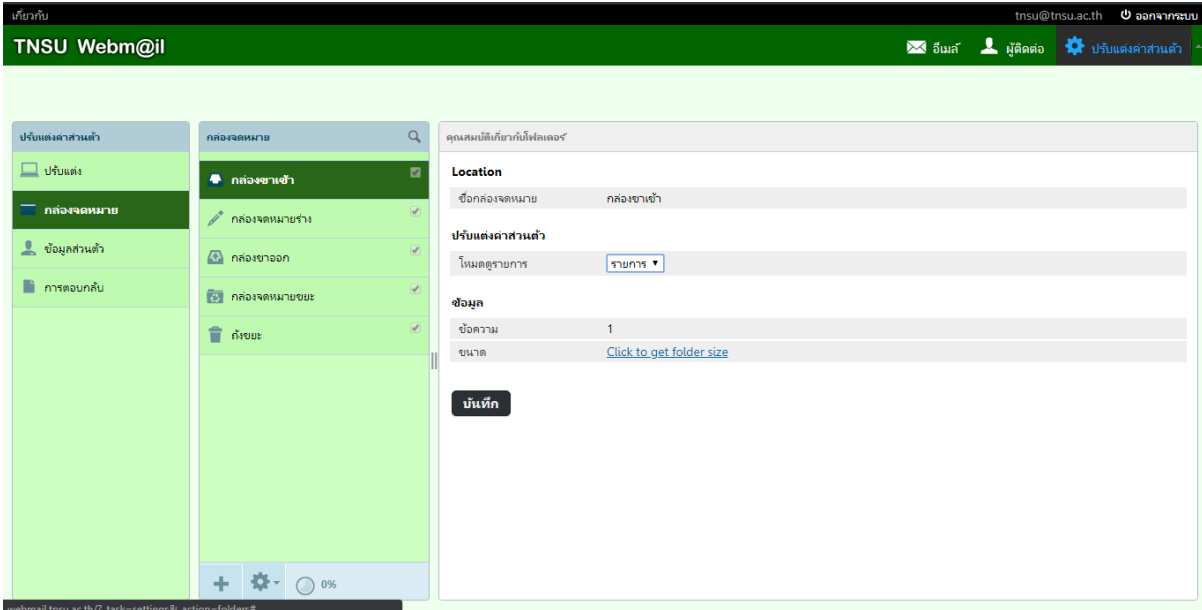

#### กี่ยวกับ TNSU Webm@il

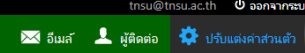

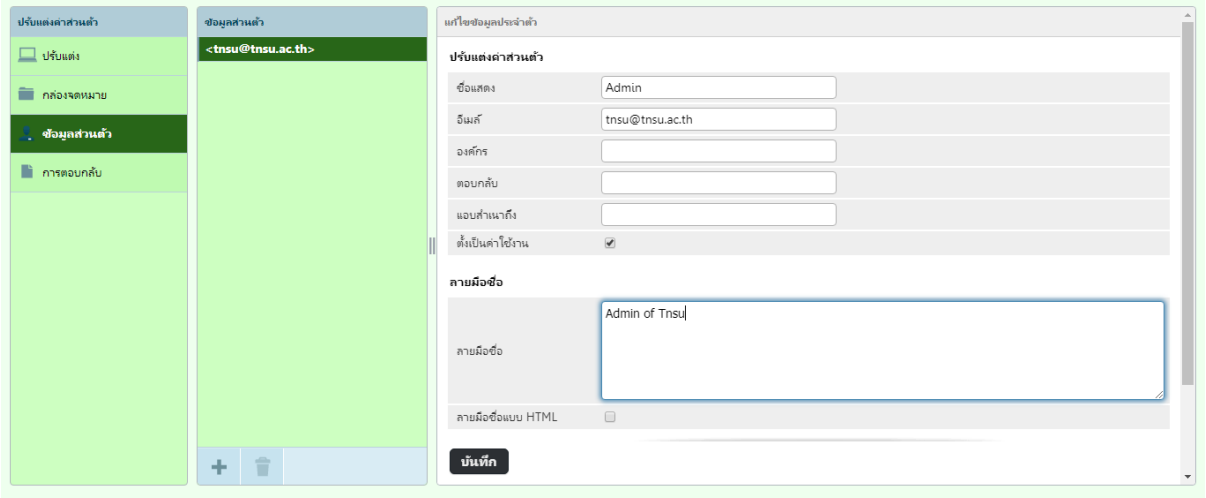

#### **การออกจากระบบ**

1. เมื่อใช้งานเสร็จแล้วสามารถกด ออกจากระบบ ได้ดังรูป

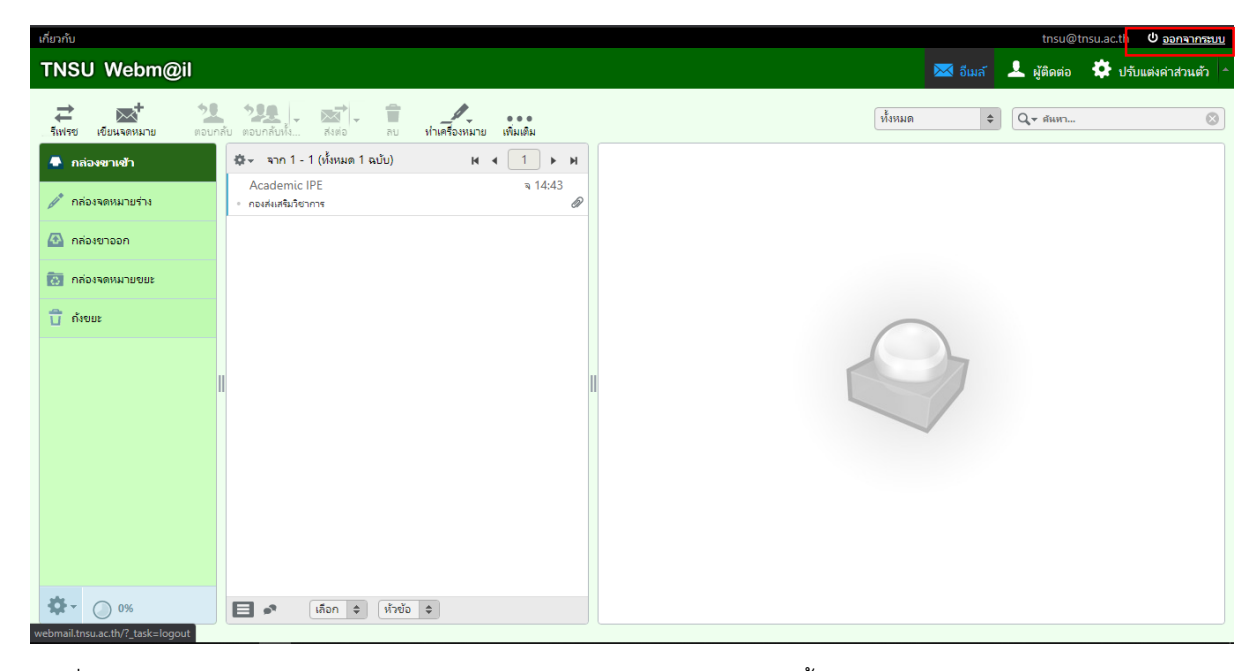

2. เมื่อกดออกจากระบบแล้ว ระบบจะแสดงหน้าแรกสำหรับการเข้าใช้งานในครั้งต่อไป

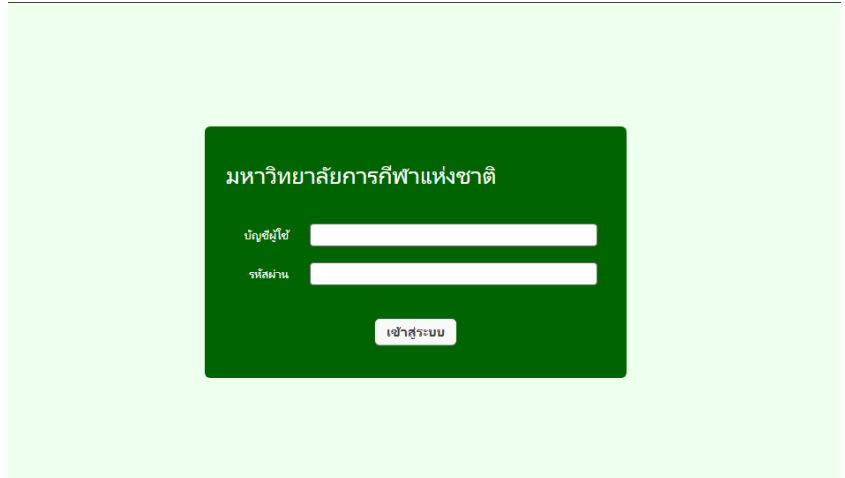